## **兵庫県PTA協議会「子育て応援プラン」 お申込みサイトのご登録方法(既加入者様用)**

## **補 償 タ イ プ 変 更 の 場 合**

# Step:1 お手続きサイトへアクセスします Netep:4 保険のご案内画面

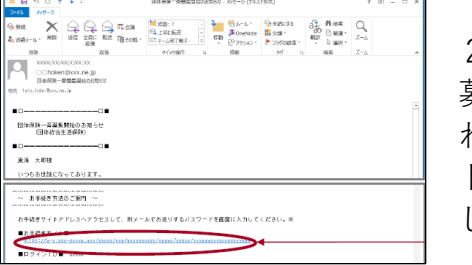

2月頃にお送りしている 募集案内メールに記載さ れた、「お手続きサイ ト」のリンクをクリック します。

募集案内メールが届かない場合や、操作方法が分からな い場合は、お手数ですが、取扱い代理店(株式会社ベス トインシュアランス(TEL:078-332-1870))までご連 絡をお願いいたします。お手続き内容によって、お電話 もしくは書面にて変更を承ります。

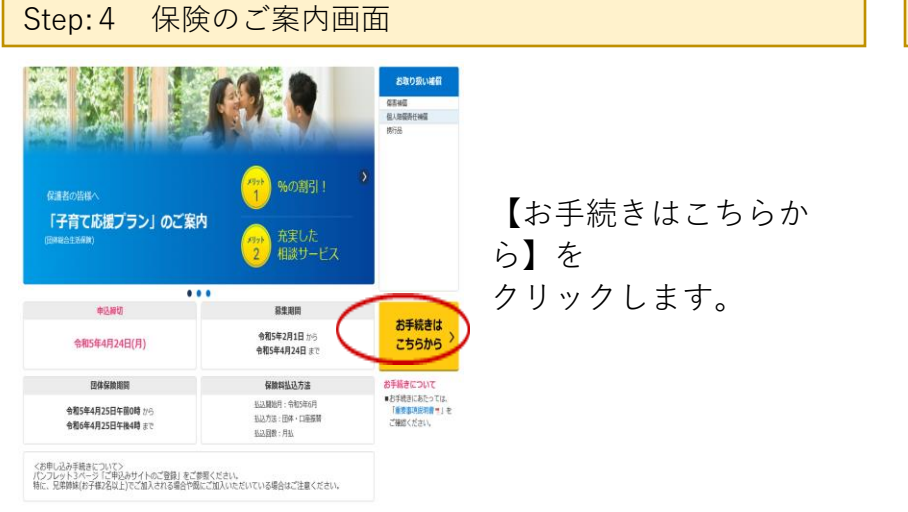

※下記ご加入サイトの画面イメージは、PCのご入力画面を抜粋しており、 スマホによるお手続き画面とは一部ことなりますので、予めご了承ください。

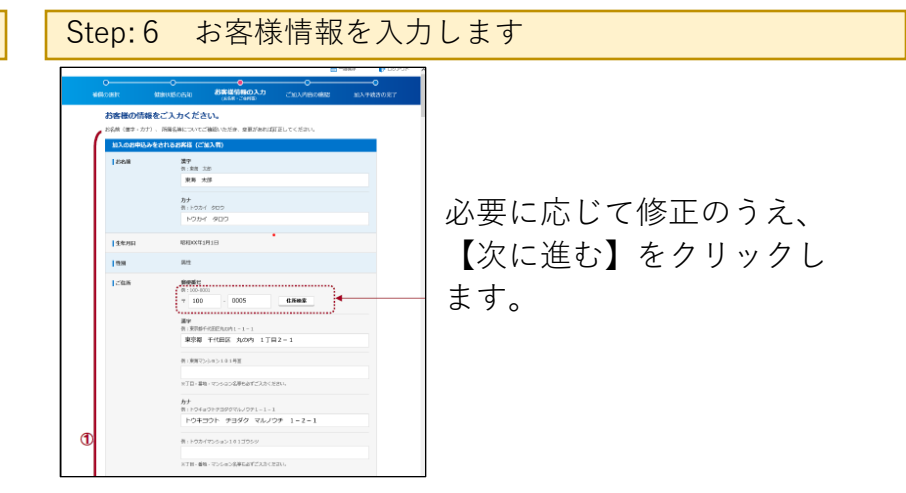

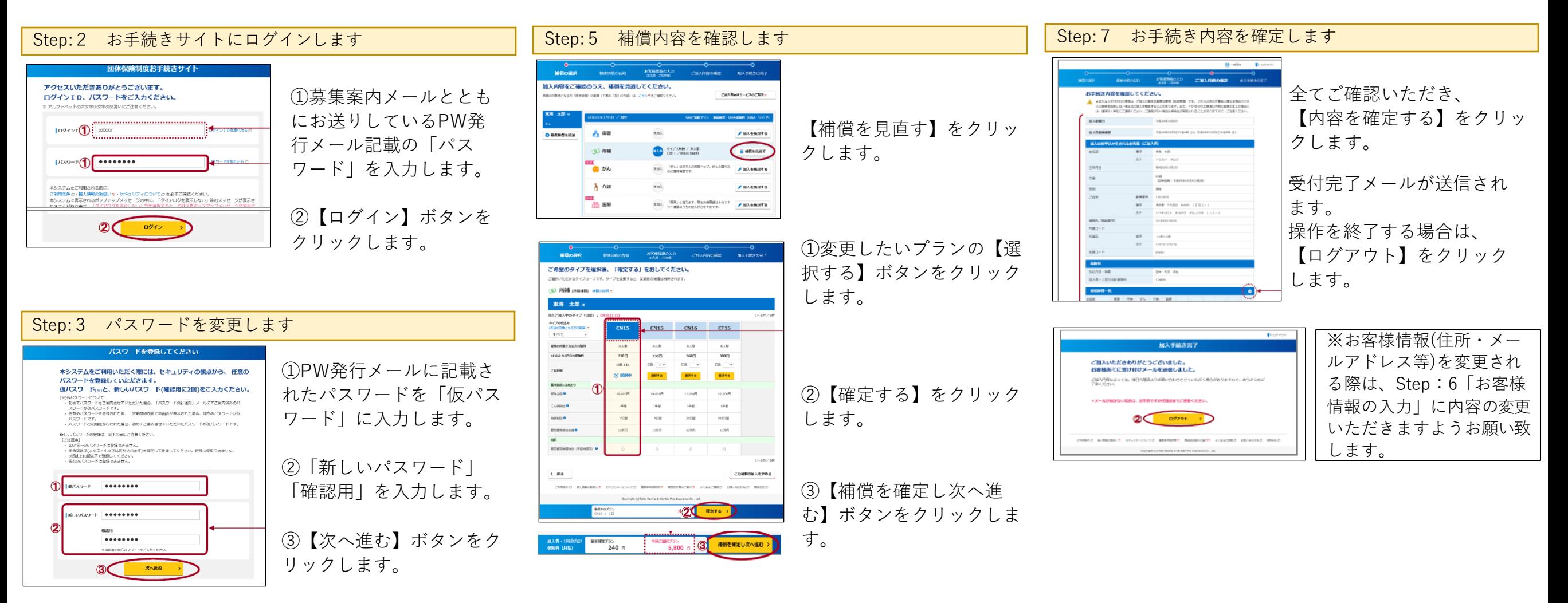

# **兵庫県PTA協議会「子育て応援プラン」 お申込みサイトのご登録方法(既加入者様用)**

### **更 新 停 止 の 場 合**

#### Step:1 お手続きサイトへアクセスします

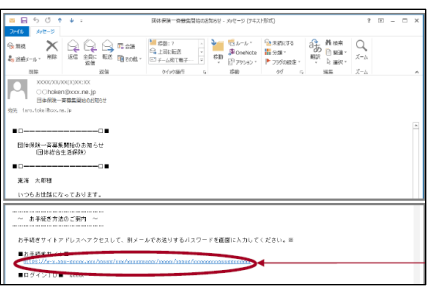

2月頃にお送りしている募集案内メールに記載 された、「お手続きサイト」のリンクをクリッ クします。

募集案内メールが届かない場合や、操作方法が分からない場合は、お手数です が、取扱い代理店(株式会社ベストインシュアランス(TEL:078-332- 1870))までご連絡をお願いいたします。お手続き内容によって、お電話もし くは書面にて変更を承ります。

#### Step:2 お手続きサイトにログインします

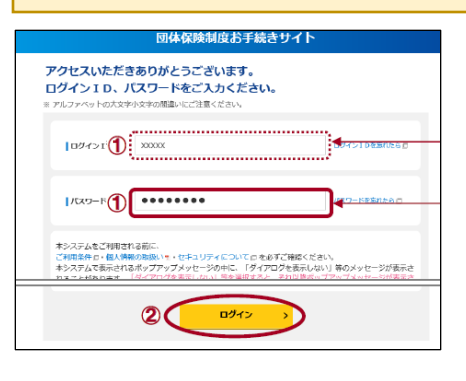

①募集案内メールとともにお送りしているPW発行 メール記載の「パスワード」を入力します。

②【ログイン】ボタンをクリックします。

### Step:3 パスワードを変更します

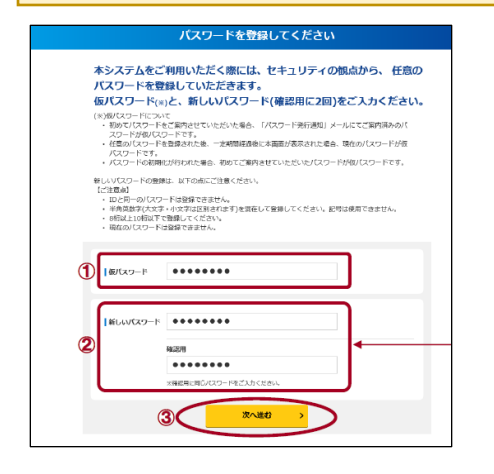

①PW発行メールに記載されたパスワードを「仮パス ワード」に入力します。

②「新しいパスワード」「確認用」を入力します。

③【次へ進む】ボタンをクリックします。

※下記ご加入サイトの画面イメージは、PCのご入力画面を抜粋しており、 スマホによるお手続き画面とは一部ことなりますので、予めご了承ください。

#### Step:4 保険のご案内画面

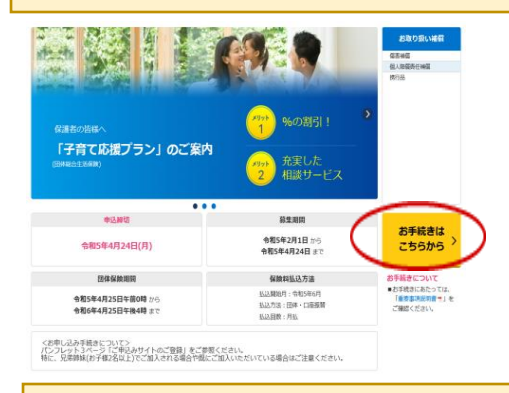

【お手続きはこちらから】をクリックします。

### Step:5 変更されるタイプの選択をします

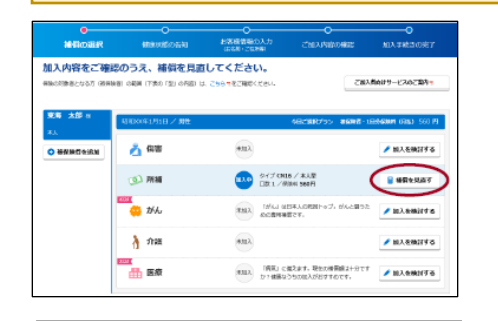

【補償を見直す】をクリックします。

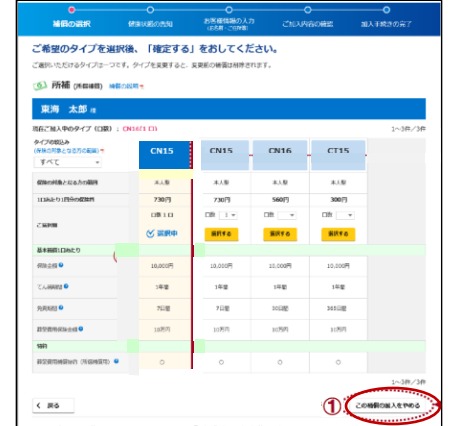

新年网第プラン<br>240 円

①【この補償の加入をやめる】をクリックします。

②【確定する】をクリックします。

③【補償を確定し次へ進む】ボタンをクリックします。

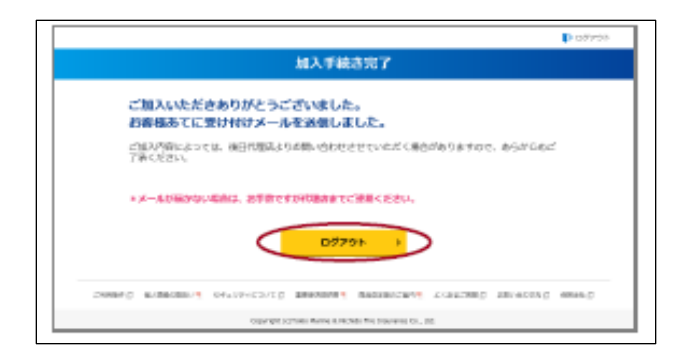

 $2<sup>7</sup>$ 

· 今日ご開けブラン<br>5,800 円 3 補償を確定し次へ進む

受付完了メールが送信されます。 操作を終了する場合は、 【ログアウト】をクリックします。